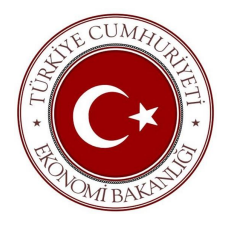

# E-Birlik İthalat

# Tek Pencere (Kayıt Belgesi) Uygulaması

- KULLANIM KİTAPÇIĞI–

Yayın tarihi : 06.Ağustos.2015 Yayın no : 1.0

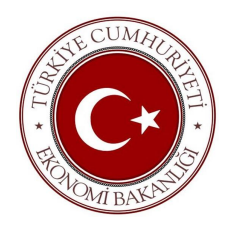

# İNDEKS:

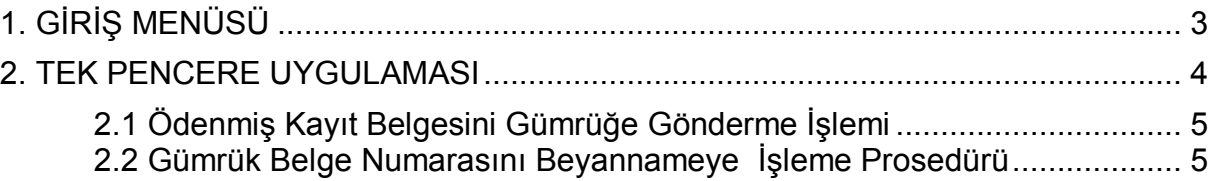

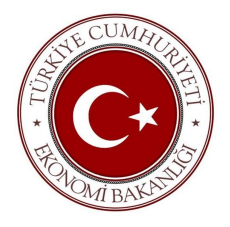

## **1. GİRİŞ MENÜSÜ**

İthalat E-birlik Sistemine; https://ithalat.ebirlik.org/impws/app adresinden erişim sağlayabilirsiniz.

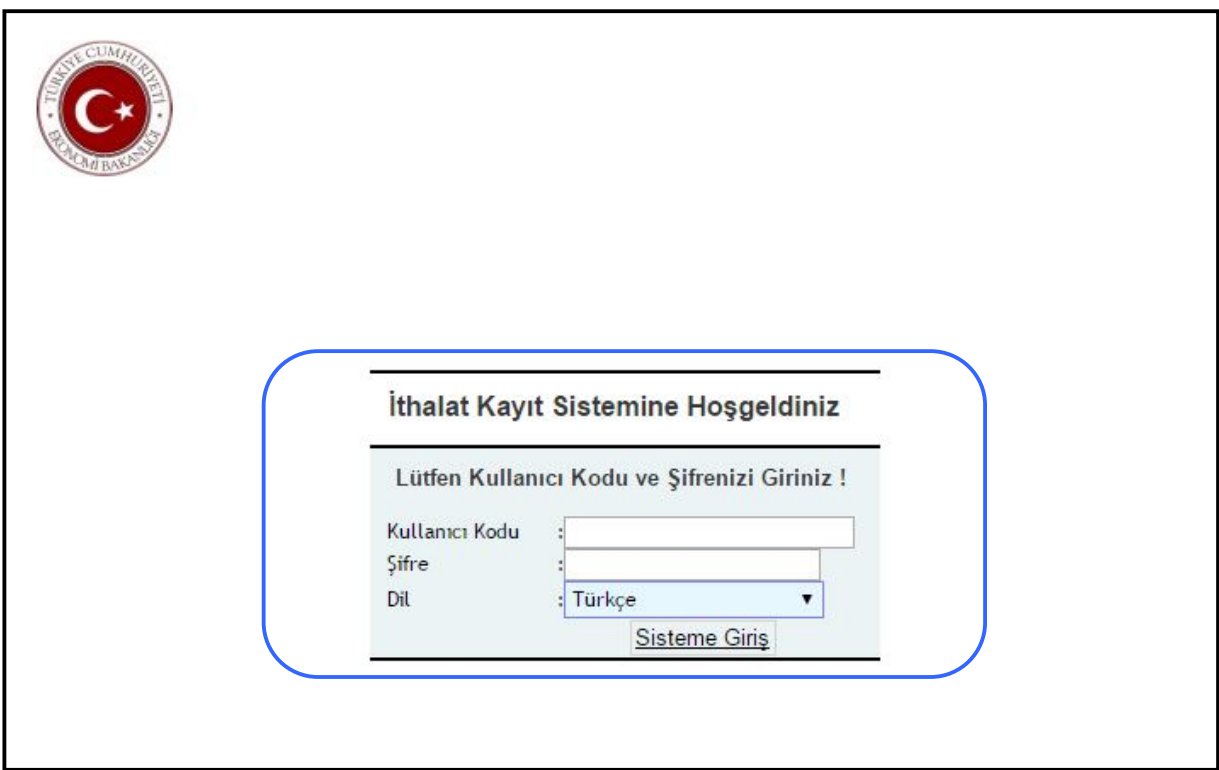

Sisteme giriş yapmak için kullanıcı kodu ve şifrenizi girerek **Sisteme Giriş** butonuna basınız.

Sisteme girişi sağladıktan sonra, sol bölümde yer alan MENÜ penceresi altında "**İTHALAT**" ve ardından "**İTHALAT BELGESİ GİRİŞ**" adımlarını seçerek izleyiniz.

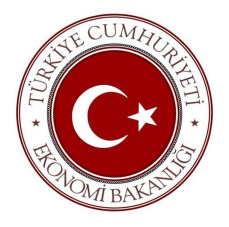

### **2- TEK PENCERE UYGULAMASI**

İthalat E-birlik uygulaması kapsamında, kayıt Belgeleri'nin online olarak başvuru ve ödeme işlemlerine müteakip manuel olarak yazdırılan belgelerin önce birliklerden onay alınıp ardından belge numarasıyla gümrük onay işlemlerini sağlamak üzere iki aşamayla gerçekleşen mevcut prosedür, artık yerini tek pencere üzerinden evrak yazdırmaksızın web-servislerin aracılığıyla doğrudan Gümrük ve Ticaret Bakanlığı sistemlerine iletilerek gerçekleşecektir.

Firmalar tarafından İthalat kayıt belgeleri oluşturulduktan sonra, ödeme işlemi ardından, ilgili kayıt belgesi doğrudan tek bir buton ile "Gümrük ve Ticaret Bakanlığı" sistemlerine iletilebilecektir.

#### **2.1 – Ödenmiş Kayıt Belgesini Gümrüğe Gönderme İşlemi:**

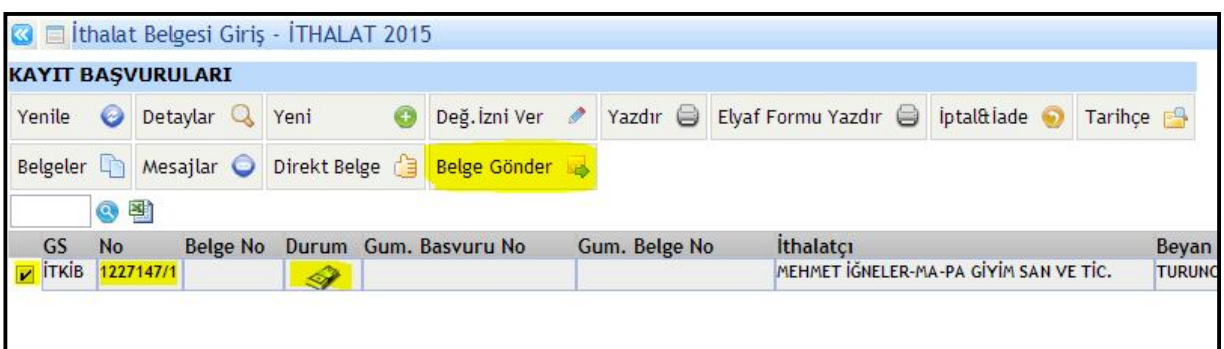

Ödenmiş Kayıt Belgesini, Gümrük sistemine gönderim işlemi için aşağıda belirtilen yönergeleri takip ederek gerçekleştirebilirsiniz;

- 1. Kriterler alanından kriterlerinizi belirleyerek filtreleme başlatmak için (Yükle) butonuna basınız
- 2. Kayıt Belgesi ve içeriğindeki kalem bilgileri kontrol edilip ödeme yapıldıktan sonra, İlgili kayıt belgesinin başında bulunan kutucuğa tik yaparak seçiniz. Üst alandaki navigasyon butonları aktif hale gelecektir.
- 3. Navigasyon butonlarında yer alan " Belge Gönder | butonuna basınız.
- **ÖNEMLİ NOT:** Belge gönderildikten sonra üzerinde değişiklik yapılamaz. Bu sebeple, kayıt belge ve kalemlerinizi gönderim yapmadan önce dikkatlice kontrol ediniz.

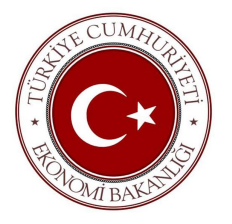

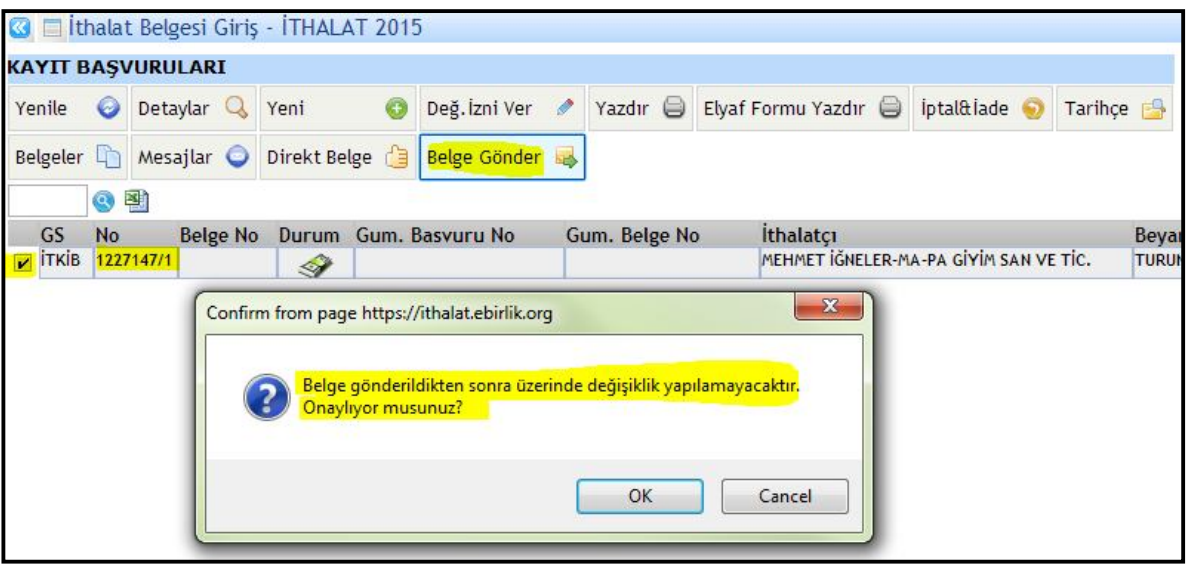

- **4.** " Belge Gönder  $\mathbb{R}$  " butonuna basıldıktan sonra, İlgili kayıt belgenizin gönderildiğine dair bir mesaj uyarısı ekranınızda oluşacaktır. Mesajı okuduktan sonra "Tamam" butonuna tıklayınız.
- **ÖNEMLİ NOT:** Belge gönderimi gerçekleştikten sonra "**Gümrük Belge Numaranızı"** kontrol ediniz. Gümrük işlemlerinizde bu numara baz alınacaktır!

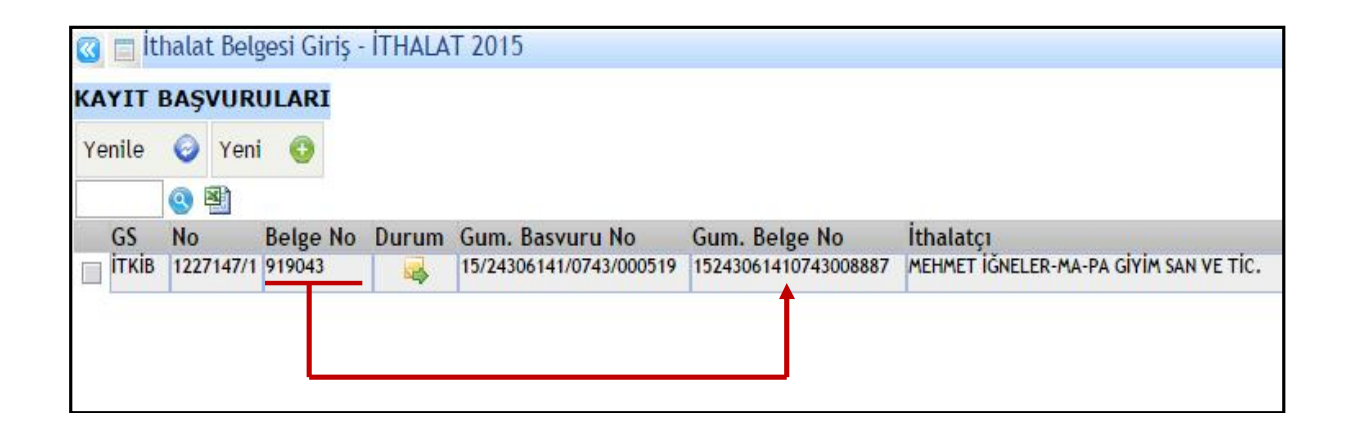

**5.** Kayıt belgenizin E-birlik sisteminden Gümrük sistemine gönderimi gerçekleştikten sonra, Kayıt belge başvuru ekranınızın "**Gümrük Belge No**" sütununda oluşacak belge numarasıyla Gümrükteki işlemlerinize devam edebilirsiniz.

> Gum. Belge No 15243061410743008887

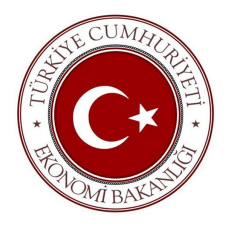

### **2.2 – Gümrük Belge Numarasını Beyannameye İşleme Prosedürü**

Tek Pencere e-belge sistemi tarafından verilecek 20 haneli Gümrük belge numarası/belge satır numarası (Örnek: Referans No:15545419880849000392/1) ile belge tarihi yükümlü tarafından beyannamenin 44 no'lu kutusunda "Belge Referans No" ve "Belge Tarihi" alanlarında beyan edilmelidir.

Örneğin:

2 kalemli bir kayıt belgesi için; Gümrük Beyannamesi'nin 44 no'lu hanesine 1.kalem için "15545419880849000392**/1**" ve 2.kaleme ait 44 no'lu hane için **"**15545419880849000392**/2**" girilmelidir.

Gümrük Kontrol **ÖNEMLİ NOT:** Satır sıralarını ve içeriğindeki bilgileri girerken butonunu kullanınız ! Satır numaraları sıralı bir biçimde girilmelidir.